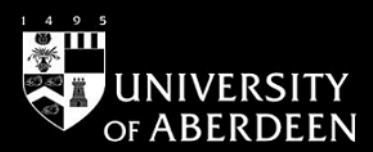

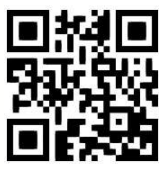

## **Catalogue - how do I use the Library Catalogue?**

**Janet MacKay, July 2016**

QG CAT003 [https://www.abdn.ac.uk/library/documents/guides/cat/qgcat003.pdf]

#### **Where do I find the Library Catalogue?**

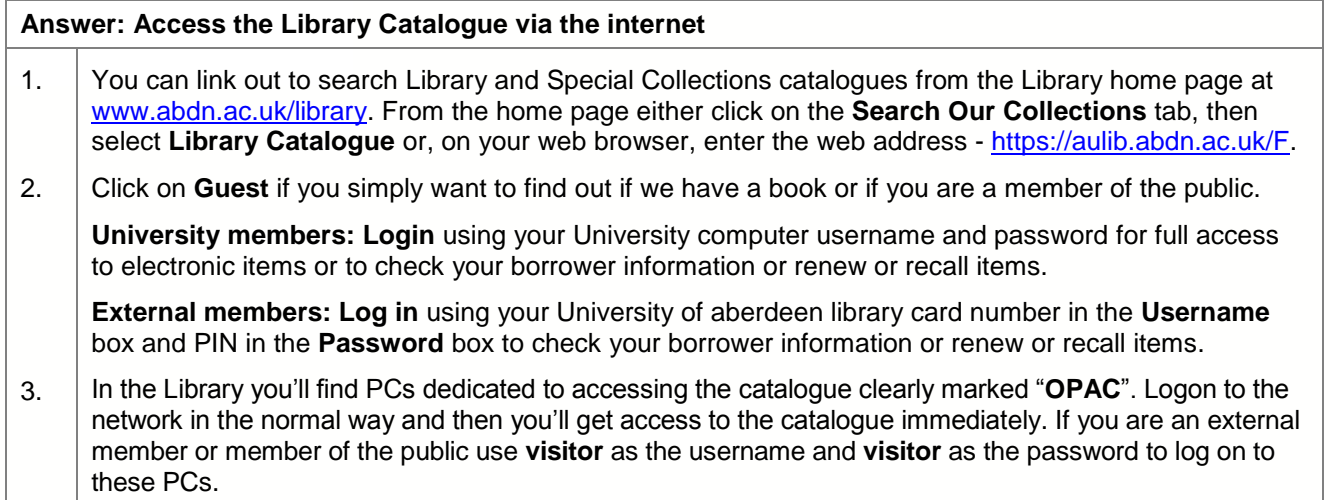

#### **I'm a member of the public, can I use it?**

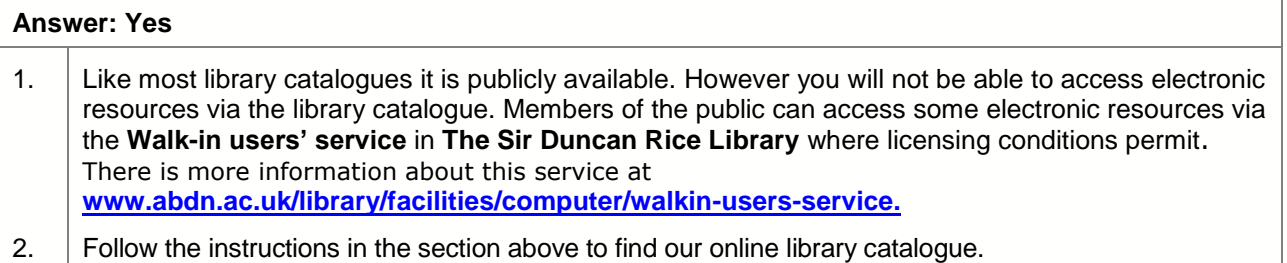

#### **How do I find a book if I know the author or the title?**

#### **Answer: Use Quick Search or Browse**

- 1. The simplest way is to use the **Quick Search** option which appears as soon as you get into the catalogue. This provides you with a number of options including searching **All Fields -** so you enter the author's family name and two or three significant words from the title into the same box in any order.
- 2. Alternatively, you can select author keyword or title keyword from the drop down menu in the **Field to search** box for either the **author** or the **title**.
- 3. The **Alphabetical Browse** option will provide an alphabetical list according to what you are searching for (e.g. if you type in **Dickens, Charles** into the **Author** field it will find that entry within an alphabetical list).

## **How do I find a book in the Library?**

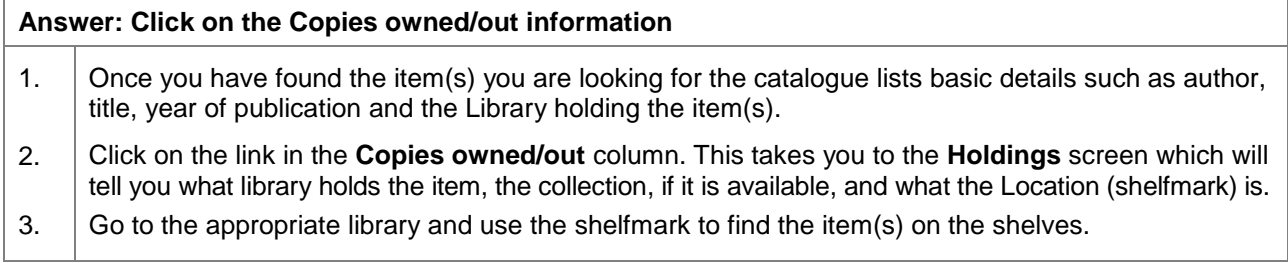

## **How do I find a book if I have a topic in mind?**

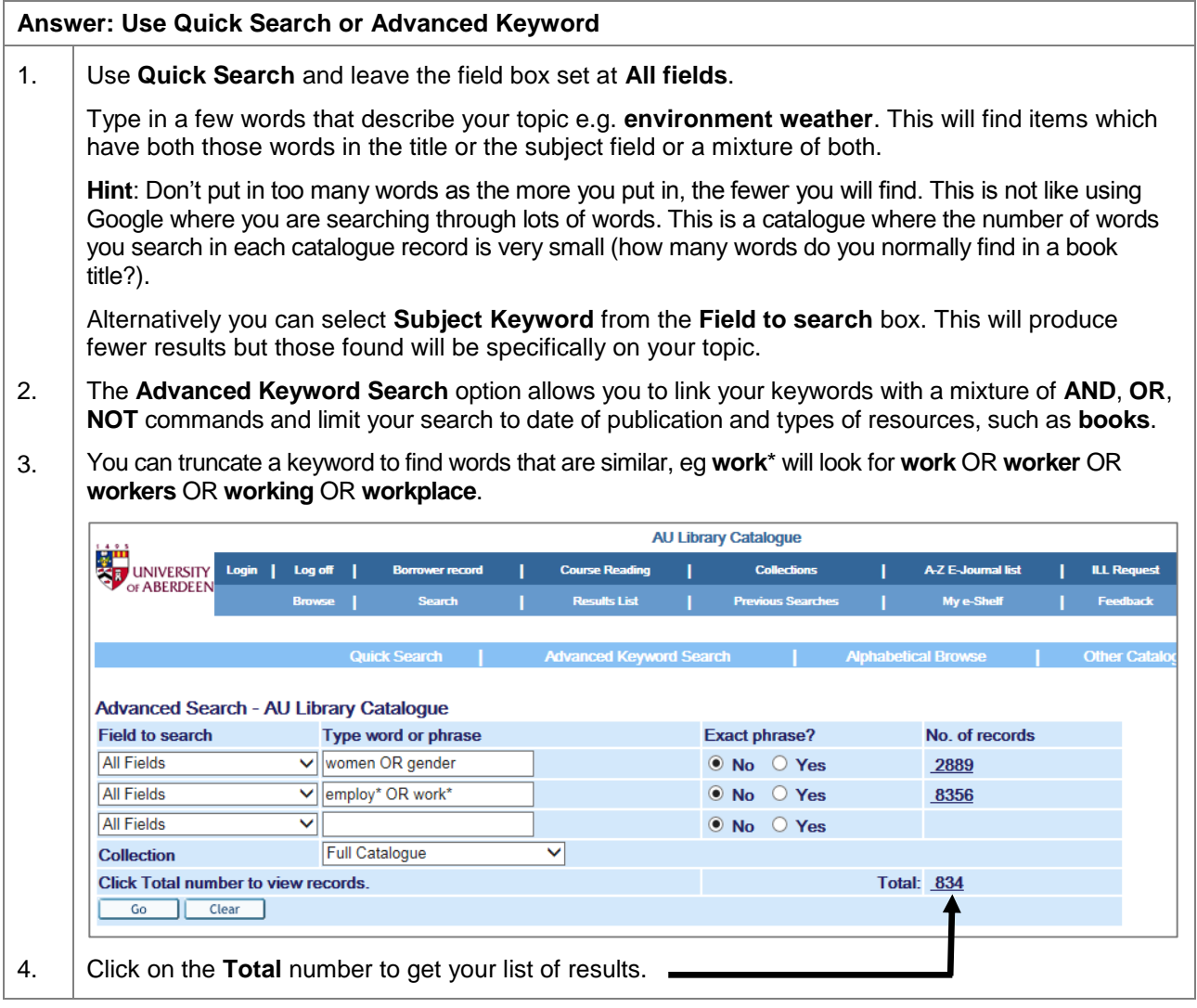

## **How do I find other things like journals or theses?**

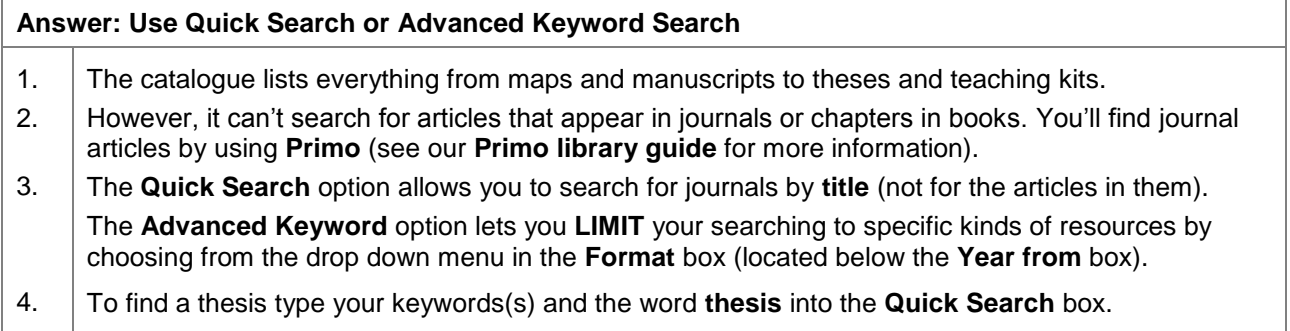

#### **How do I link to electronic resources on the catalogue?**

#### **Answer: Click on the title to find the electronic link**

- 1. All our full text electronic journals are listed on the catalogue. You need to link to an individual journal to browse or search its contents from the website of the journal provider. To search multiple journals simultaneously you need to search Primo to find and link to relevant databases.
- 2. Electronic books are also listed on the catalogue. Many are available from the e-books database, **ebrary**, but there are many other important e-book databases on offer. Type **ebrary** in a search if you want to find books there.

#### **What if the item I want is on loan?**

#### **Answer: Request it from the Holdings Screen**

1. Click on the Library named in the **Copies owned/out** column, and open the **Holdings** screen which tells you where an item is held.

If the item is out on loan click on the **Request** link located to the left of the holdings information. If you have not already logged on you will be prompted to do so.

2. If the item is on **Four Week Loan** or **Long Loan**, an e-mail is sent to the borrower asking them to bring it back within 5 days. You receive an e-mail message (to your **University** email account) when it has arrived.

If the item is a **3 Day Loan**, the automatic renewal system will not renew the item and it sends an email to the borrower requesting return of the book. It is important that you check in the relevant Library for an item you have requested, or check your borrower record if you have received a recall.

Please note: items held on 3 Day and Heavy Demand loan periods are restricted to University staff and students.

#### **What if the item I want is in a store or at another library**?

# **Answer: Request it from the Holdings Screen**

1. When you click on on the Library named in the **Copies owned**/**out** column, you open the **Holdings** screen which tells you where an item is.

If the item is in one of our locked stores, click on the **Request** link on the left. Our van service, which runs daily Monday to Friday, then collects the item and delivers it to your chosen library for collection.

2. Members of the public must go to an **Issue Desk** to request an item in a store.

If you are working on the **Old Aberdeen campus** and the item you want is at the **Medical Library**, you can use the **Request** link to ask for the item to be brought to an Old Aberdeen campus library.

Similarly if you are at the **Medical Library** you can request an item from either **The Sir Duncan Rice Library** or **Taylor Library**. If you are on the Old Aberdeen campus, and you want an item from another Old Aberdeen library, you must go to that library to find the item on the shelves.

#### **Can I renew items I have on loan?**

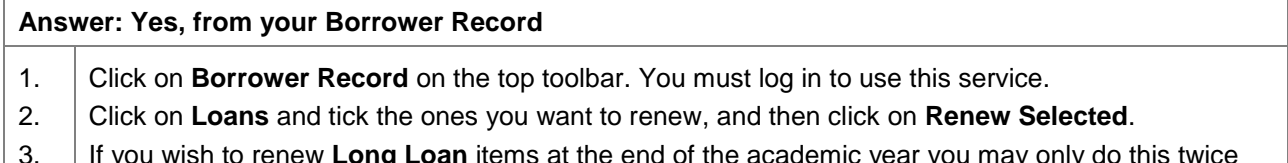

- 3. at the end of the academic year you may only go this twice without bringing the items back.
- 4. **Four Week Loans** may only be renewed 3 times through your Borrower Record; and **3 Day Loans** will be renewed up to 9 times by the Automatic Renewal System without having to return the item(s). You will not be able to renew items requested by others.

#### **Can I book items in advance?**

#### **Answer: Yes if they are in a Heavy Demand collection**

- 1. From the **Holdings** screen of an item that is in **Heavy Demand**, click on the **Booking** link.
- 2. A box with 19 day slots will appear, with availability listed beside each day.
- 3. If the item you want is available on the date you want, click the **Requests** link. The figures in brackets show the number of copies requested together with the total number of copies, e.g. (1/5) indicates that 1 copy has been requested from a total of 5 copies. If your booking is successful the message **Booking has been registered** will appear in red at the top of the screen.

#### **What if the item I want isn't in the Catalogue**?

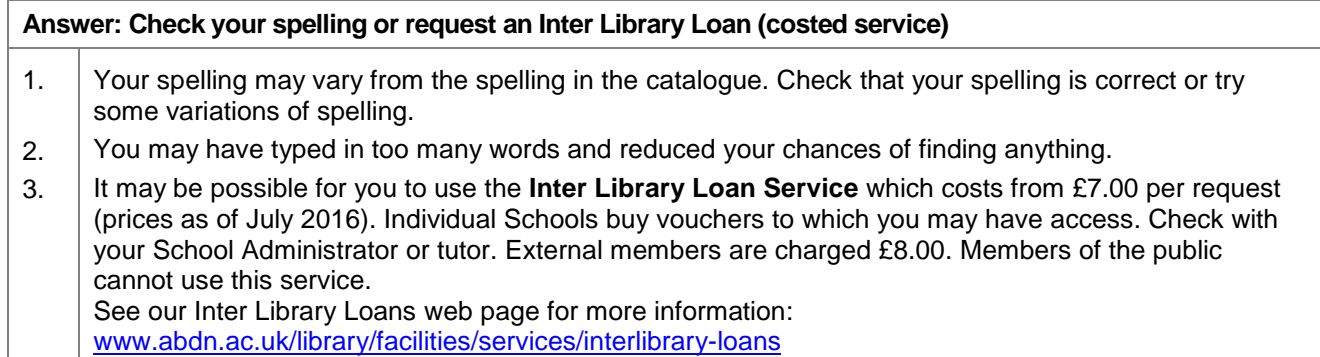

**Need help?**

**For access problems (including Out-of-Hours Service) contact the IT Service Desk**:

Email: [servicedesk@abdn.ac.uk](https://mail.abdn.ac.uk/owa/redir.aspx?C=4388dc8338014f8fa9157fc3f02ae1df&URL=mailto%3aservicedesk%40abdn.ac.uk)

Log a call on MyIT[: https://myit.abdn.ac.uk](https://myit.abdn.ac.uk/)

Telephone: +44 (0)1224 273636\* (for **\*Out of Hours Service** – call this number)

The **Out-of-Hours** (OOH) emergency helpline operates from 17:00 to 08:00 weekdays and provides 24 hour cover over weekends and public holidays.

For general advice on searching the Library Catalogue and using Primo please ask Library staff.

For subject-specific enquiries please contact an **Information Consultant or Adviser:**

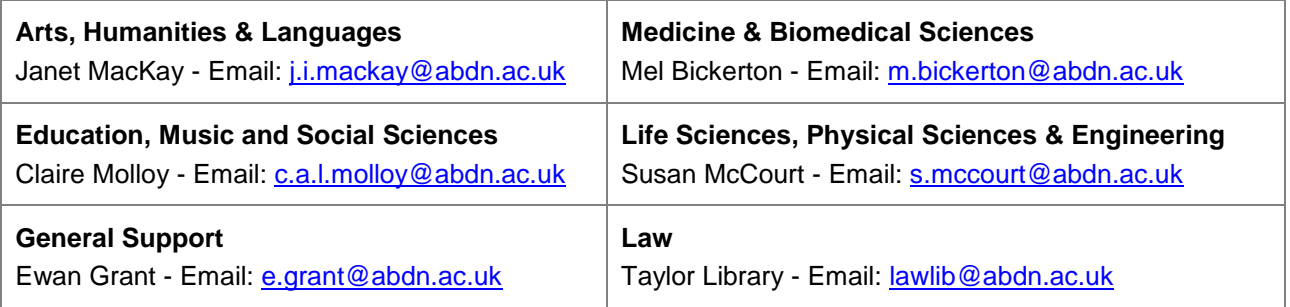

#### **Useful Library Information Guides**

QG PRI001 Primo – quick guide: [www.abdn.ac.uk/library/documents/guides/pri/qgpri001.pdf](http://www.abdn.ac.uk/library/documents/guides/pri/qgpri001.pdf) QG DBS004 Ebrary - a quick guide: [www.abdn.ac.uk/library/documents/guides/dbs/qgdbs004.pdf](http://www.abdn.ac.uk/library/documents/guides/dbs/qgdbs004.pdf) QG DBS005 Accessing electronic information: [www.abdn.ac.uk/library/documents/guides/dbs/qgdbs005.pdf](http://www.abdn.ac.uk/library/documents/guides/dbs/qgdbs005.pdf)

You can find all of our guides online: [www.abdn.ac.uk/library/support/guides](file:///C:/Users/lib515/Downloads/www.abdn.ac.uk/library/support/guides)